{{Template('MindTouch/OOBE/Core/License');}}

### Templates

Create your own templates or use the default templates below. You can add templates by clicking while editing.

As a registered user you can create custom layout templates to standardize the way you and other users create documentation. For instance, you can create templates for:

- 1. Project status reports
- 2. New user instructions
- 3. Development specifications
- 4. Knowledge base resources
- 5. Social media newsrooms

<u>Register now</u> to start creating your own templates.

#### register now

Two Column {{wiki.create{label:"Create a new page with a two column layout", template:"MindTouch/Pages/2-Column\_Layout", title:"New two column page created by "..user.name, button:false}}}

Three Column {{wiki.create{label:"Create a new page with a three column layout", template:"MindTouch/Pages/3-Column\_Layout", title:"New three column page created by "..user.name, button:false}}} {{wiki.create{label:"create a template", title:"New template created by "..user.name,

{{wiki.create{label:"create a template", title:"New template created by "..user.name, path:"Template:", button:false}}}

#### Creating Pages

Creating new content makes your documentation richer and more valuable. Use the New Page link to add a page or use the Edit Page link to make changes to an existing page.

{{wiki.create{label:"create a new page", title:"New page created by "..user.name, button:false}}}

### **Moving Pages**

Keeping your documentation in order has never been easier with MindTouch. Restructure your cont ent hiearchy to achieve optimal organization.

- 1. Go to the page you wish to move
- 2. Click **Tools > Move Page**
- 3. Use the Navigate box to find a new location

## My User Space

As a new user feel free to develop your user space which is located at:

{{web.link(user.uri,user.uri)}}

my user space

As a MindTouch user you will be able to develop your own user space which can be public or private.

# register now

# Privacy and Permissions

Need to keep something to yourself? Privacy with Mind Touch is easy and secure.

- 1. Go to the page you wish to protect
- 2. Click Tools > Restrict Access
- 3. Select the appropriate restriction level

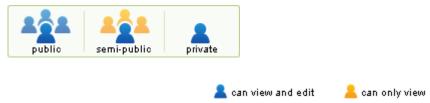